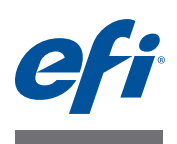

# **Customer Release Notes EFI Fiery Central, version 2.6.1**

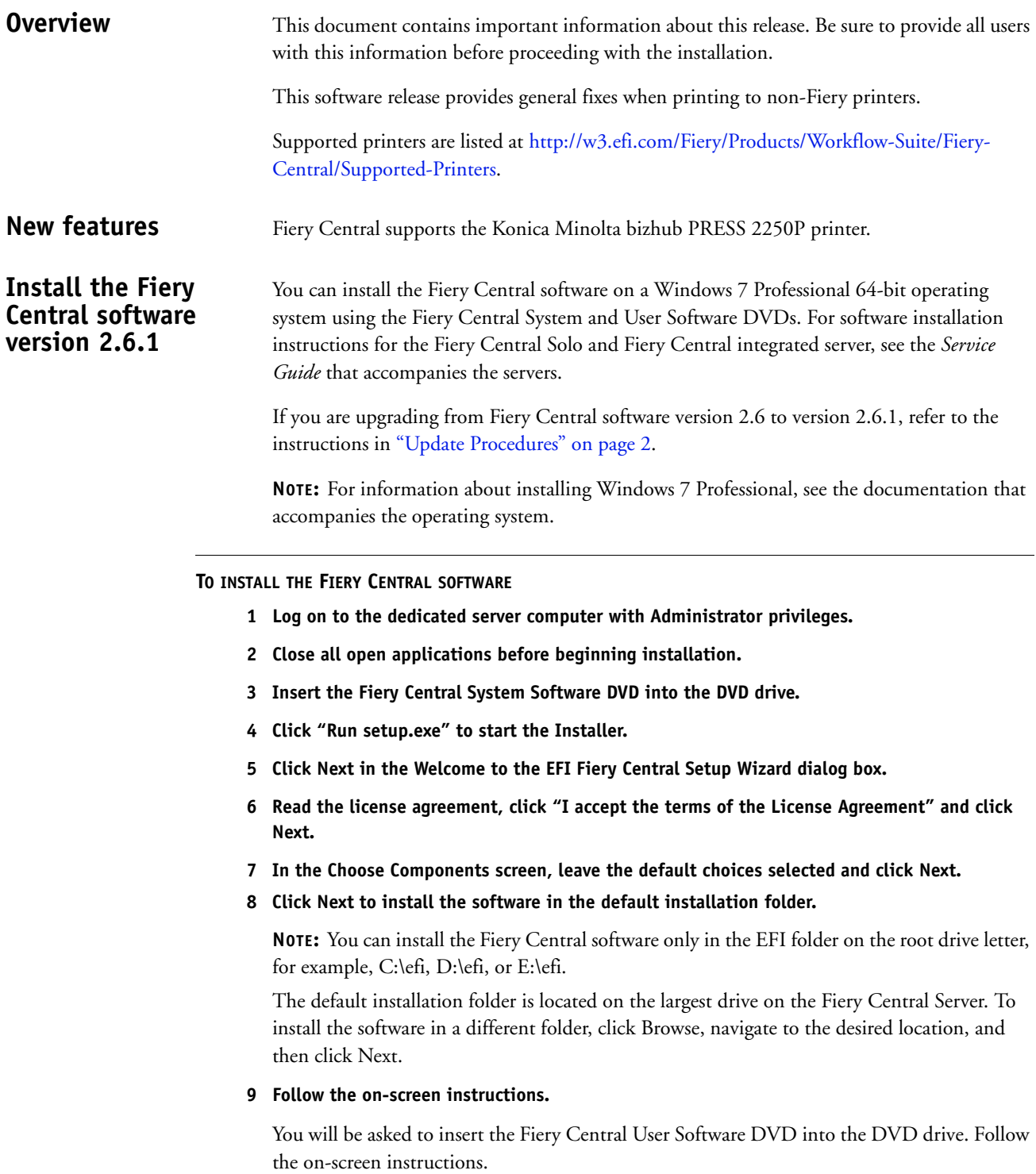

# <span id="page-1-0"></span>**Update Procedures**

### **Before you begin**

Fiery Central software 2.6 must be installed before you can install the Fiery Central 2.6.1 Update.

## **Installing the Fiery Central 2.6.1 Update**

You must apply the Fiery Central 2.6.1 Update on the Fiery Central Server using one of these methods:

- Install the update using System Updates
- Download the update from the Fiery Download Center web page at: [http://w3.efi.com/Fiery/Fiery-Support/download.](http://w3.efi.com/Fiery/Fiery-Support/download)

**NOTE:** Your Fiery Central software must be at version 2.6 to use Fiery Central 2.6.1 Update.

When you download and install the Fiery Central 2.6.1 Update from System Updates, the Windows 7 User Account Control (UAC) Warning dialog box prompts you to click Yes to continue the installation. If you do not click Yes, the Windows 7 UAC Warning dialog box may time out and you may need to download the update again.

#### **TO UPDATE FROM FIERY CENTRAL VERSION 2.6 TO VERSION 2.6.1 USING SYSTEM UPDATES**

- **1 Launch System Updates from Start > All Programs > Fiery Central.**
- **2 Click Check Now to check for available updates.**
- **3 Select the Fiery Central 2.6.1 Update in the list, click Install, and then follow the on-screen instructions.**
- **4 Reboot the system after the update is completed.**

### **TO UPDATE FROM FIERY CENTRAL VERSION 2.6 TO VERSION 2.6.1 USING THE FIERY DOWNLOAD CENTER WEB PAGE**

**1 Go to<http://w3.efi.com/Fiery/Fiery-Support/download>.**

You must register before you can download the system software update and documentation. Click Submit to submit your registration information.

- **2 Click the Application Software and Tools tab in the Download Center.**
- **3 Select Fiery Central from the Software list, select Fiery Central v2.6 from the Version list, and click Find.**
- **4 Locate EFIFieryCentral2.6.1Update.zip in the list of results and click Download.**
- **5 Click Accept to agree to the terms of the license agreement.**

You must extract and save the contents to a location on the Fiery Central Server before you can install the software update.

**6 Double-click the EFIFieryCentral2.6.1Update.exe and follow the on-screen instructions.** 

**IMPORTANT** 

# **Fiery Central Tray-based Paper Catalog**

The Fiery Central Tray-based Paper Catalog feature can be used with Konica Minolta bizhub PRO 1051/1200, bizhub PRO 951, and bizhub PRESS 1052/1250/2250P printers.

Fiery Central provides tray-based paper catalog mapping that directly selects printer trays. This allows you to select a Fiery Central paper catalog entry that corresponds to the tray on the printer that holds the media you want for the job. For example, if a job uses a paper catalog entry called "Tray 1", any media in that tray will be used for the job. No additional media registration is required.

Fiery Central tray-based paper catalog files are located on the largest drive on the Fiery Central Server or the drive that contains the Fiery Central installation folder, such as C:\EFI\server\km\_tray\_catalog\. There is a paper catalog import file for each paper size and orientation that is supported on the printer. The files follow the naming convention "km\_'pagesize'\_tray\_catalog.xml" with the following supported page sizes: 8.125x13.25, 8K, 8x13, 11x17, 11x17Wide, 12x18Wide, 13x19, 16K, A3, A3Extra, A4, A4Extra, A4Tab, A5, A5Extra, B4, B4Extra, B5, B5Extra, Executive, FanFoldGermanLegal, Folio, HalfLetterPro, ISOB4, ISOB4Extra, ISOB5, ISOB5Extra, Legal, Letter, LetterExtra, LetterTab Postcard, SRA3, SRA4, Statement, Tabloid, and TabloidExtra.

#### **TO IMPORT A TRAY-BASED PAPER CATALOG FILE**

- **1 In Command Work Station, click Server > Paper Catalog.**
- **2 Click Import > Merge with Existing and navigate to E:\EFI\server\km\_tray\_catalog\.**

**NOTE:** The root drive letter, for example E:, depends on the partition that you installed the Fiery Central software.

**3 Select the file that contains the page size you want to work with and click Open.**

You will see multiple Post Inserter (PI) tray and tray entries that correspond to the page size you selected with the associated orientation.

**4 Click "X" to close the Paper Catalog dialog box.**

You can use these tray-based paper catalog entries anywhere that accepts paper catalog media as an input.

The required orientation and paper size are determined by the job. The paper size of the job must match the paper loaded in the selected paper tray of the printer. If there is a mismatch, the job produces an error on the printer.

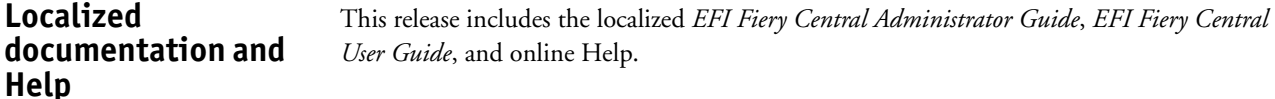

**Known Issues** The following items are known issues on Fiery Central:

• Fiery Central supports only automatic color splitting for a color split Booklet Maker job from Command WorkStation Job Properties, Fiery Central Driver, and Hot Folders. If you want to create a color split booklet and have control over which pages are sent to the color or black-and-white printer, then use Impose to build the booklet and leverage the "Use Printer Type" option for setting covers, sheets, as well as other options to print on color or black-and-white printers.

The color split methods are as follows:

- **–** Automatic color split lets Fiery Central parse the PDF file to determine the pages that are color and black-and-white, and then sends the color pages to the color printer, and the black-and-white pages to the black-and-white printer automatically.
- **–** Manual color split allows you to specify the pages in the document that should be printed on a color printer and those that should be printed on a black-and-white printer.
- The available folding options for the FS-532 finisher are Booklet Fold and Multi 3 Fold. Fiery Central displays additional folding options that are not available when the finisher is installed on the Konica Minolta bizhub PRO 951, and bizhub PRESS 1052/1250/2250P printers.
- When you print tabs on a Konica Minolta bizhub PRO 1051/1200, bizhub PRO 951 or bizhub PRESS 1052/1250/2250P printer, right justified tab text is cutoff.
- When you print tabs on a Konica Minolta bizhub PRO 1051/1200, bizhub PRO 951 or bizhub PRESS 1052/1250/2250P printer, any rotation besides the default rotation results with tab text being cutoff.
- When vertical text is selected for the Text Alignment option, it prints as horizontal text on the tab ears when printed on a Konica Minolta bizhub PRO 1051/1200, bizhub PRO 951 or bizhub PRESS 1052/1250/2250P printer.
- The Fiery Central Scaling Center on Larger Page Size print setting on the Balance tab in Job Properties is not supported for Konica Minolta bizhub PRO 1051/1200 printers.
- When you archive a job from the Held queue and save it to an external location, a copy of the archived job is left behind instead of getting removed from the queue.
- When you move a job from one Printer Group to another, the job may not adopt the Balance settings of the target Printer Group.
- Chapter definition settings are not applied with subset stapling.
- The names of the output trays displayed in the Fiery Central interface do not match the names of the output trays of the printer.
- When you try to cancel several print jobs, the FieryBar does not clear the list of jobs from the print queue after cancelling all print jobs.
- A VDP job cannot be sent from the Fiery server to Fiery Central using the Command WorkStation Send To command.
- Installing Fiery Central on a directory other than \efi prevents Fiery Central from fully starting up.
- For color split jobs, chapter definitions are ignored when they are applied to merged color sheets on the black-and-white printer.
- The Hold or Print queues for the Fiery Central Printer Group are not removed from the Command WorkStation Job Import user interface.
- After saving and re-opening the job, sometimes paper size settings are not saved.
- Remote Desktop connections to Fiery Central are not supported.
- Fiery Central may list options with different names than those of the connected printer.
- Setup: confirmation dialog box is localized, but some text appears truncated.
- Cannot import VDP with global path search.
- Oce Prisma Sync error messages appear only in English on the FieryBar for French, Italian, German, and Spanish language versions of Fiery Central.
- Reroute on Error is supported only on the Fiery servers.
- With certain printer configurations, a server preset may be configured to print to all printers in a printer group but an error is displayed when an option is not available. In these cases, please modify the server preset by setting the options on the Image and Color tabs to printer's default.
- When you print jobs with tabs to Ricoh printers with Fiery Central, we recommend printing to a printer group that contains only Ricoh printers.

# **Help Browser versions**

The Help files for the Fiery utilities are developed for use with Microsoft Internet Explorer v5.5 through v7.0. If you use other browsers, such as Safari or other versions of Internet Explorer, the Help might not display properly.

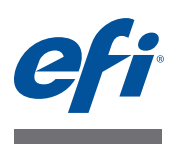

# **Notes de mise à jour client EFI Fiery Central, version 2.6.1**

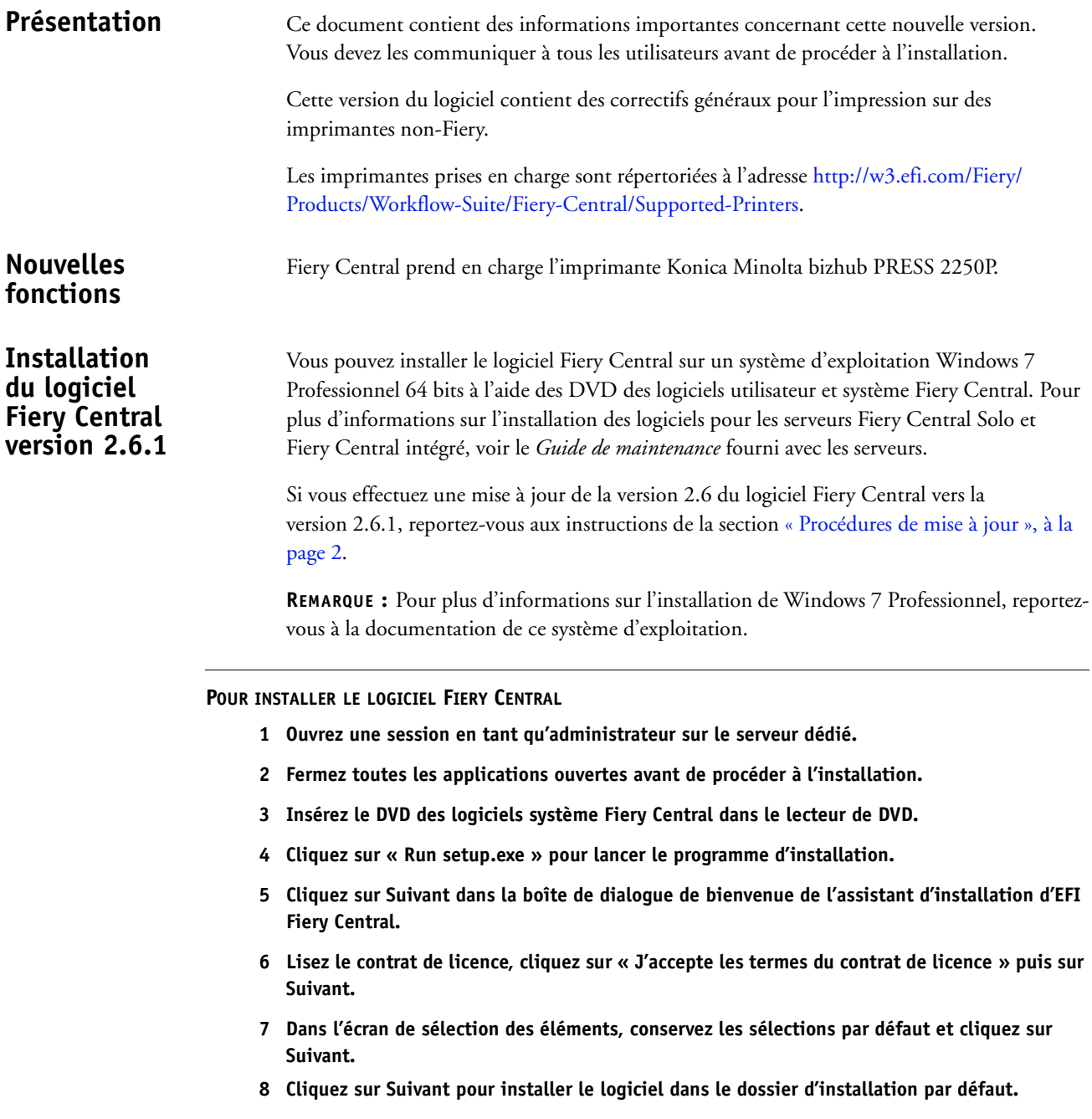

**REMARQUE :** Vous ne pouvez installer le logiciel Fiery Central que dans le dossier EFI qui se trouve sur la lettre de lecteur racine. Par exemple, C:\efi, D:\efi ou E:\efi.

Par défaut, le dossier d'installation se trouve sur le volume le plus important du Fiery Central Server. Pour installer le logiciel dans un autre dossier, cliquez sur Parcourir, accédez à l'emplacement approprié, puis cliquez sur Suivant.

**9 Suivez les instructions à l'écran.**

Vous êtes invité à insérer le DVD des logiciels utilisateur Fiery Central dans le lecteur de DVD. Suivez les instructions à l'écran.

<span id="page-6-0"></span>**Procédures de mise à jour**

### **Avant de commencer**

Vous ne pouvez installer la mise à jour 2.6.1 de Fiery Central que si la version 2.6 du logiciel est installée.

### **Installation de la mise à jour 2.6.1 de Fiery Central**

Vous devez appliquer la mise à jour 2.6.1 de Fiery Central sur le Fiery Central Server par l'une des méthodes suivantes :

- installez la mise à jour à l'aide de Mises à jour système ;
- téléchargez la mise à jour à partir de la page Web du centre de téléchargement Fiery, à l'adresse : <http://w3.efi.com/Fiery/Fiery-Support/download>.

**REMARQUE :** Pour pouvoir appliquer la mise à jour 2.6.1 de Fiery Central, vous devez disposer de la version 2.6 du logiciel.

**IMPORTANT**

Lorsque vous téléchargez et installez la mise à jour 2.6.1 de Fiery Central à l'aide de Mises à jour système, la boîte de dialogue d'avertissement Contrôle de compte d'utilisateur de Windows 7 vous invite à cliquer sur Oui pour poursuivre l'installation. Si vous ne le faites pas, le délai d'affichage de cette boîte de dialogue risque d'arriver à expiration et vous devrez peutêtre recommencer le téléchargement.

**POUR EFFECTUER LA MISE À JOUR DE LA VERSION 2.6 À LA VERSION 2.6.1 DE FIERY CENTRAL AVEC MISES À JOUR SYSTÈME**

- **1 Lancez Mises à jour système à partir de Démarrer > Tous les programmes > Fiery Central.**
- **2 Cliquez sur Rechercher maintenant pour rechercher les mises à jour disponibles.**
- **3 Sélectionnez Fiery Central 2.6.1 Update dans la liste, cliquez sur Installer et suivez les instructions à l'écran.**
- **4 Réinitialisez le système une fois la mise à jour terminée.**

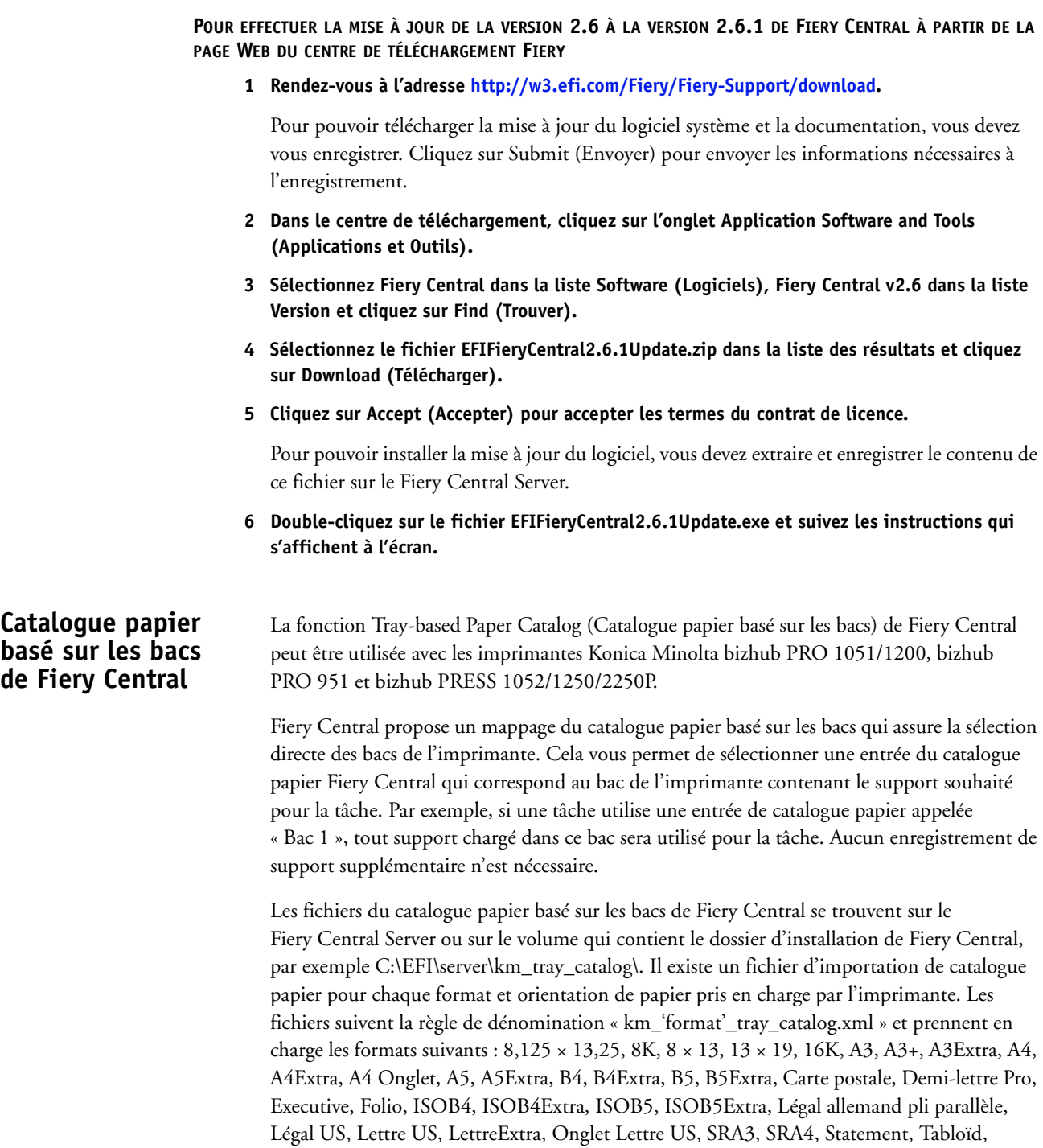

Tabloïd+ et TabloïdExtra.

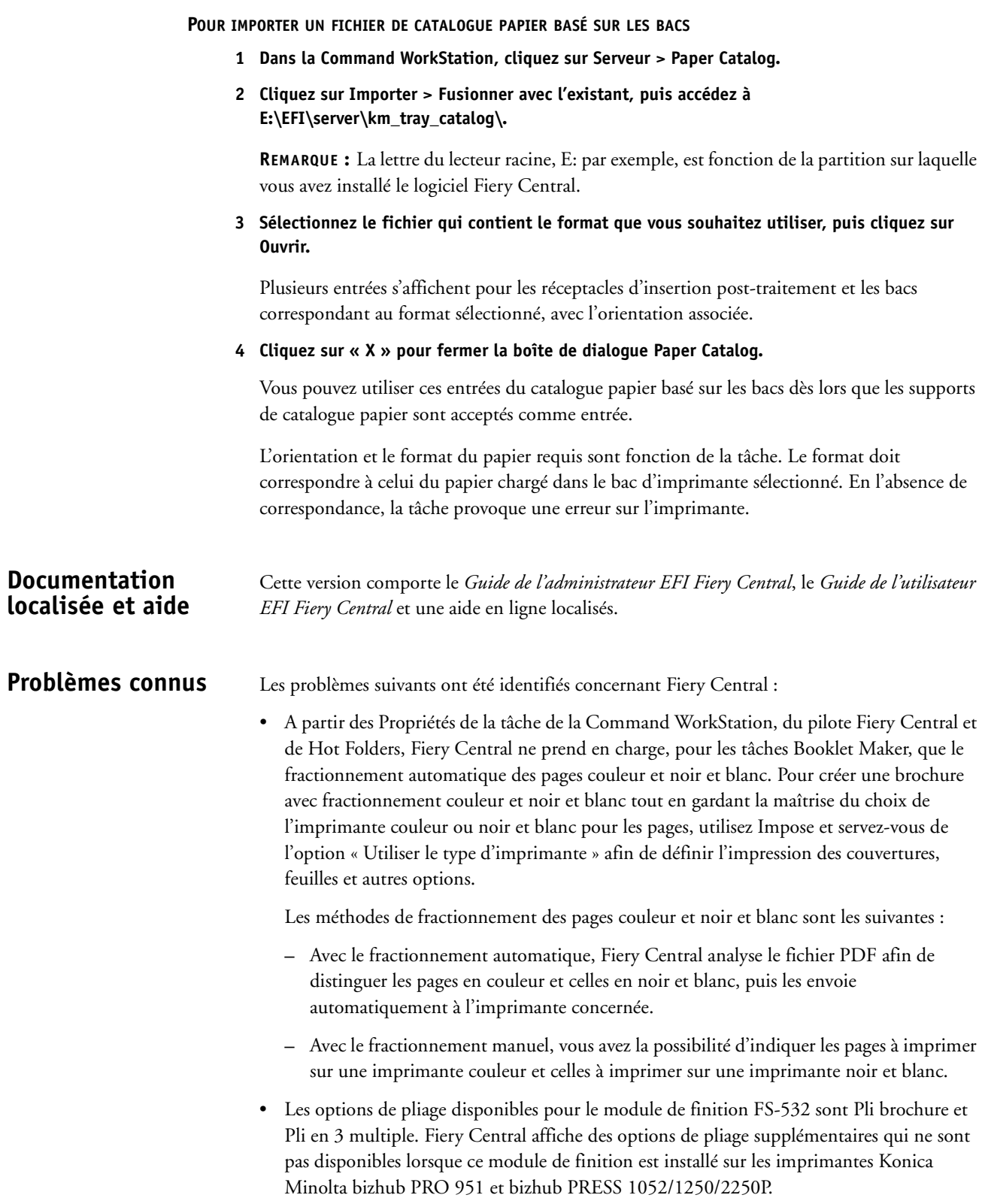

- Lorsque vous imprimez des onglets sur une imprimante Konica Minolta bizhub PRO 1051/1200, bizhub PRO 951 ou bizhub PRESS 1052/1250/2250P, le texte des onglets aligné à droite se retrouve tronqué.
- Lorsque vous imprimez des onglets sur une imprimante Konica Minolta bizhub PRO 1051/1200, bizhub PRO 951 ou bizhub PRESS 1052/1250/2250P, toute rotation appliquée en plus de la rotation par défaut a pour effet de tronquer le texte des onglets.
- Lorsque du texte vertical est sélectionné pour l'option Alignement du texte, il s'imprime à l'horizontale sur les onglets avec les imprimantes Konica Minolta bizhub PRO 1051/1200, bizhub PRO 951 ou bizhub PRESS 1052/1250/2250P.
- Le paramètre de mise à l'échelle Fiery Central Centrer dans le format de page plus grand de l'onglet Balance de la fenêtre Propriétés de la tâche n'est pas pris en charge par les imprimantes Konica Minolta bizhub PRO 1051/1200.
- Lorsque vous archivez une tâche à partir de la queue En Attente et l'enregistrez à un emplacement externe, une copie de cette tâche reste dans la queue, sans être supprimée.
- En cas de déplacement d'une tâche d'un groupe d'imprimantes à un autre, il se peut qu'elle ne tienne pas compte des paramètres Balance du groupe cible.
- Les paramètres de définition de chapitre ne sont pas appliqués lorsque l'agrafage par section est sélectionné.
- Les noms des bacs de sortie affichés dans l'interface Fiery Central ne correspondent pas à ceux de l'imprimante.
- Si vous essayez d'annuler plusieurs tâches d'impression, la FieryBar ne réinitialise pas la liste des tâches de la queue d'impression une fois l'annulation effectuée.
- Il est impossible d'envoyer une tâche VDP du serveur Fiery à Fiery Central à l'aide de la commande Envoyer vers de la Command WorkStation.
- L'installation de Fiery Central sur un répertoire autre que \efi l'empêche de démarrer complètement.
- Dans les tâches avec fractionnement des pages couleur et noir et blanc, les définitions de chapitres sont ignorées lorsqu'elles sont appliquées aux pages couleurs fusionnées sur l'imprimante en noir et blanc.
- Les queues Attente ou Impression du groupe d'imprimantes Fiery Central demeurent dans l'interface utilisateur d'importation des tâches de la Command WorkStation.
- Après enregistrement et réouverture d'une tâche, il peut arriver que les paramètres de format papier ne soient pas enregistrés.
- Les connexions à Fiery Central via le Bureau à distance ne sont pas prises en charge.
- Les options répertoriées dans Fiery Central peuvent ne pas avoir le même nom que sur l'imprimante connectée.
- Configuration : la boîte de dialogue de confirmation est localisée mais une partie du texte est tronquée.
- Il est impossible d'importer des tâches VDP avec la recherche globale par chemin.
- Les messages d'erreur Océ PRISMAsync ne s'affichent qu'en anglais sur la FieryBar des versions française, italienne, allemande et espagnole de Fiery Central.
- L'option Rediriger en cas d'erreur n'est prise en charge que par les serveurs Fiery.
- Sur certaines configurations d'imprimante, il arrive qu'un préréglage de serveur permettant d'imprimer sur toutes les imprimantes d'un groupe d'imprimantes soit défini, mais qu'une erreur s'affiche lorsqu'une option n'est pas disponible. Dans ce cas, modifiez le préréglage du serveur en réglant les options des onglets Image et Couleur sur Imprimante par défaut.
- Pour imprimer des tâches avec onglets sur des imprimantes Ricoh à l'aide de Fiery Central, nous vous recommandons d'envoyer ces tâches vers un groupe d'imprimantes comportant uniquement des imprimantes Ricoh.

# **Aide Versions de navigateur**

Les fichiers d'aide des utilitaires Fiery ont été programmés pour fonctionner avec Microsoft Internet Explorer versions 5.5 à 7.0. Si vous utilisez un autre navigateur, comme Safari, ou une autre version d'Internet Explorer, l'aide peut ne pas s'afficher correctement.

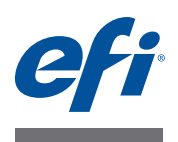

# **Note di release per l'utente EFI Fiery Central, versione 2.6.1**

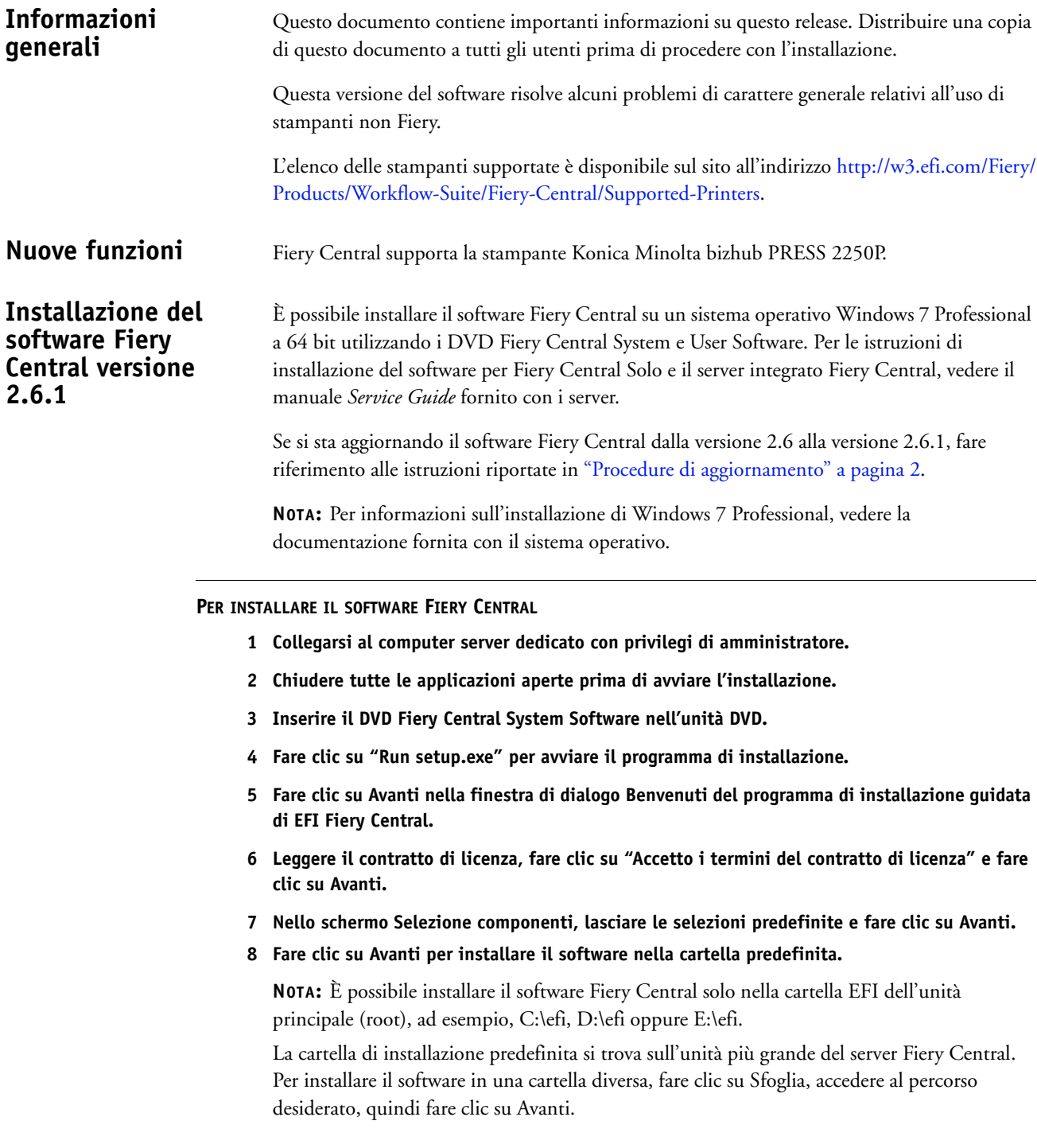

# **9 Seguire le istruzioni visualizzate sullo schermo.**

Verrà chiesto di inserire il DVD Fiery Central User Software nell'unità DVD. Seguire le istruzioni visualizzate sullo schermo.

#### <span id="page-12-0"></span>**Procedure di aggiornamento Prima di iniziare**

Il software Fiery Central 2.6 deve essere installato prima di Fiery Central 2.6.1 Update.

## **Installazione di Fiery Central 2.6.1 Update**

È necessario applicare Fiery Central 2.6.1 Update sul server Fiery Central utilizzando uno dei seguenti metodi:

- Installare l'aggiornamento con Aggiornamenti Sistema
- Scaricare l'aggiornamento dalla pagina Web Fiery Download Center all'indirizzo: [http://w3.efi.com/Fiery/Fiery-Support/download.](http://w3.efi.com/Fiery/Fiery-Support/download)

**NOTA:** Il software Fiery Central deve essere alla versione 2.6 per usare Fiery Central 2.6.1 Update.

**IMPORTANTE** 

Quando si scarica e si installa Fiery Central 2.6.1 Update da Aggiornamenti Sistema, la finestra di avviso Controllo account utente di Windows 7 chiede di fare clic su Sì per continuare l'installazione. Se non si fa clic su Sì, la finestra di avviso Controllo account utente di Windows 7 potrebbe superare il tempo massimo e potrebbe essere necessario scaricare di nuovo l'aggiornamento.

**PER AGGIORNARE FIERY CENTRAL DALLA VERSIONE 2.6 ALLA VERSIONE 2.6.1 CON AGGIORNAMENTI SISTEMA**

- **1 Avviare Aggiornamenti Sistema da Start > Tutti i programmi > Fiery Central.**
- **2 Fare clic su Verifica ora per controllare la disponibilità di nuovi aggiornamenti.**
- **3 Selezionare Fiery Central 2.6.1 Update dall'elenco, fare clic su Installa, quindi seguire le istruzioni visualizzate sullo schermo.**
- **4 Una volta completato l'aggiornamento, riavviare il sistema.**

**PER AGGIORNARE FIERY CENTRAL DALLA VERSIONE 2.6 ALLA VERSIONE 2.6.1 DALLA PAGINA WEB FIERY DOWNLOAD CENTER**

**1 Andare a [http://w3.efi.com/Fiery/Fiery-Support/download.](http://w3.efi.com/Fiery/Fiery-Support/download)**

È necessario registrarsi per poter scaricare l'aggiornamento e la documentazione del software di sistema. Fare clic su Submit (Inoltra) per inoltrare le informazioni di registrazione.

- **2 Fare clic sulla scheda Application Software and Tools (Software applicativo e strumenti) in Download Center (Centro scaricamenti).**
- **3 Selezionare Fiery Central dall'elenco Software, selezionare Fiery Central v2.6 dall'elenco Version (Versione) e fare clic su Find (Trova).**
- **4 Individuare EFIFieryCentral2.6.1Update.zip nell'elenco dei risultati e fare clic su Download (Scarica).**

#### **5 Fare clic su Accept (Accetto) per accettare i termini del contratto di licenza.**

Per installare l'aggiornamento software, è necessario prima estrarre e salvare il contenuto del file compresso in un percorso sul server Fiery Central.

**6 Fare doppio clic su EFIFieryCentral2.6.1Update.exe e seguire le istruzioni visualizzate sullo schermo.** 

# **Catalogo carta per cassetti di Fiery Central**

La funzione Catalogo carta per cassetti di Fiery Central può essere usata con le stampanti Konica Minolta bizhub PRO 1051/1200, bizhub PRO 951 e bizhub PRESS 1052/1250/ 2250P.

Fiery Central fornisce l'associazione del catalogo carta per cassetti per consentire la selezione diretta dei cassetti della stampante. Questo consente di selezionare un supporto dal catalogo carta di Fiery Central corrispondente al cassetto che contiene il supporto desiderato per il lavoro. Ad esempio, se un lavoro usa un supporto del catalogo carta chiamato "Cassetto 1", per il lavoro verrà usato qualsiasi supporto contenuto in quel cassetto. Non è necessario procedere a nessun'altra registrazione del supporto.

I file del catalogo carta per cassetti di Fiery Central si trovano sull'unità più grande del server Fiery Central o sull'unità che contiene la cartella di installazione di Fiery Central, tipo C:\EFI\server\km\_tray\_catalog\. Per ogni formato e orientamento della carta supportato dalla stampante è disponibile un file di importazione del catalogo carta. I file seguono la convenzione di denominazione "km\_'pagesize'\_tray\_catalog.xml" con i seguenti formati pagina supportati: 8,125x13,25, 8K, 8x13, 11x17, 11x17Wide, 12x18Wide, 13x19, 16K, A3, A3Extra, A4, A4Extra, A4Tab, A5, A5Extra, B4, B4Extra, B5, B5Extra, Executive, FanFoldGermanLegal, Folio, HalfLetterPro, ISOB4, ISOB4Extra, ISOB5, ISOB5Extra, Legale, Lettera, LetterExtra, LetterTab Cartolina, SRA3, SRA4, Statement, Tabloid e TabloidExtra.

**PER IMPORTARE UN FILE DEL CATALOGO CARTA PER CASSETTI**

- **1 In Command Work Station, fare clic su Server > Paper Catalog.**
- **2 Fare clic su Importa > Unisci a esistente e andare a E:\EFI\server\km\_tray\_catalog\.**

**NOTA:** L'unità principale (root), ad esempio E:, dipende dalla partizione su cui è stato installato il software Fiery Central.

**3 Selezionare il file contenente il formato pagina con cui si desidera lavorare e fare clic su Apri.**

Si vedranno diversi cassetti PI (Post Inserter) corrispondenti al formato pagina selezionato con l'orientamento associato.

**4 Fare clic su "X" per chiudere la finestra di dialogo Paper Catalog.**

È possibile usare questi supporti del catalogo carta per cassetti ovunque, purché siano accettati come immissione.

L'orientamento e il formato carta necessari sono definiti dal lavoro. Il formato carta del lavoro deve corrispondere alla carta caricata nel cassetto selezionato della stampante. Se è diverso, il lavoro visualizza l'errore sulla stampante.

# **Documentazione e Guida in altre lingue**

Questo release comprende la *Guida dell'amministratore di EFI Fiery Central*, la *Guida per l'utente di EFI Fiery Central* e la Guida in linea in italiano.

**Problemi noti** I problemi noti di Fiery Central sono i seguenti:

• Fiery Central supporta la divisione automatica delle pagine a colori per un lavoro in formato booklet solo da Proprietà del lavoro di Command WorkStation, il driver di Fiery Central e Hot Folders. Se si desidera impostare la divisione delle pagine a colori per un booklet e si può scegliere quali pagine inviare a una stampante a colori e quali a una stampante in bianco e nero, usare Impose per creare il booklet e l'opzione "Usa tipo stampante" per impostare la stampa di copertine, fogli e altri elementi su una stampante a colori o in bianco e nero.

I metodi per la divisione delle pagine a colori sono i seguenti:

- **–** Con la divisione automatica, Fiery Central analizza il file PDF per individuare le pagine a colori e quelle in bianco e nero, quindi invia automaticamente le pagine a colori alla stampante a colori e le pagine in bianco e nero alla stampante in bianco e nero.
- **–** Con la divisione manuale, l'utente può specificare le pagine del documento che devono essere inviate a una stampante a colori e quelle che invece devono essere inviate a una stampante in bianco e nero.
- Le opzioni di piegatura disponibili per il finitore FS-532 sono Piegatura booklet e Piegatura multipla a pannello. Fiery Central visualizza altre opzioni di piegatura che non sono disponibili quando il finitore è installato sulle stampanti Konica Minolta bizhub PRO 951 e bizhub PRESS 1052/1250/2250P.
- Quando si stampano separatori su una stampante Konica Minolta bizhub PRO 1051/ 1200, bizhub PRO 951 o bizhub PRESS 1052/1250/2250P, il testo giustificato a destra presente sul separatore viene troncato.
- Quando si stampano separatori su una stampante Konica Minolta bizhub PRO 1051/ 1200, bizhub PRO 951 o bizhub PRESS 1052/1250/2250P, qualsiasi rotazione oltre a quella predefinita causa il troncamento del testo presente sul separatore.
- Quando si seleziona l'orientamento verticale per l'opzione Allineamento testo, il testo viene stampato in orizzontale sulle linguette dei separatori quando si stampa su una stampante Konica Minolta bizhub PRO 1051/1200, bizhub PRO 951 o bizhub PRESS 1052/1250/2250P.
- L'impostazione di stampa Centra su formato pagina più grande di Fiery Central nella scheda Balance in Proprietà del lavoro non è supportata sulle stampanti Konica Minolta bizhub PRO 1051/1200.
- Quando si archivia un lavoro dalla coda in attesa e lo si salva in un percorso esterno, il lavoro archiviato non viene rimosso, ma ne viene lasciata una copia nella coda.
- Quando si sposta un lavoro da un gruppo di stampanti a un altro, il lavoro potrebbe non adottare le impostazioni di bilanciamento del gruppo di stampanti di destinazione.
- Le impostazioni per la definizione dei capitoli non vengono applicate con la graffatura di sezioni.
- I nomi dei vassoi di uscita visualizzati nell'interfaccia di Fiery Central non corrispondono a quelli dei vassoi di uscita della stampante.
- Quando si annullano diversi lavori di stampa, FieryBar non cancella l'elenco dei lavori dalla coda di stampa, una volta completato l'annullamento.
- Un lavoro VDP non può essere inviato dal server Fiery a Fiery Central con il comando Invia a di Command WorkStation.
- Se si installa Fiery Central in una directory diversa da \efi, Fiery Central non si avvia del tutto.
- Per i lavori con l'opzione Dividi colore, le definizioni dei capitoli vengono ignorate quando vengono applicate ai fogli a colori combinati sulla stampante in bianco e nero.
- Le code di attesa e di stampa per il gruppo di stampanti di Fiery Central non vengono rimosse dall'interfaccia utente Importa lavoro di Command WorkStation.
- Dopo aver salvato e riaperto il lavoro, talvolta le impostazioni del formato carta non vengono salvate.
- I collegamenti Desktop remoto a Fiery Central non sono supportati.
- Fiery Central potrebbe riportare le opzioni con nomi diversi rispetto a quelli della stampante collegata.
- Configurazione: la finestra di dialogo di conferma è tradotta, ma del testo è troncato.
- Non è possibile importare VDP con il percorso di ricerca globale.
- I messaggi di errore Oce Prisma Sync appaiono solo in inglese su FieryBar per le versioni francese, italiano, tedesco e spagnolo di Fiery Central.
- Reindirizza in caso di errore è supportato solo sui server Fiery.
- Con alcune configurazioni della stampante, è possibile configurare una preimpostazione server per stampare su tutte le stampanti in un gruppo, ma quando un'opzione non è disponibile, viene visualizzato un messaggio di errore. In questi casi, modificare la preimpostazione server specificando il valore predefinito della stampante per le opzioni sulle schede Immagine e Colore.
- Quando si stampano lavori con separatori sulle stampanti Ricoh con Fiery Central, si consiglia di stampare su un gruppo di stampanti contenenti solo stampanti Ricoh.

# **Guida Versioni dei browser**

I file della Guida dei programmi di utilità Fiery sono sviluppati per essere usati con Microsoft Internet Explorer v5.5 fino alla versione v7.0. Se si usano altri browser, come Safari o altre versioni di Internet Explorer, la Guida potrebbe non essere visualizzata correttamente.

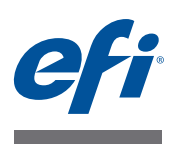

# **Release-Informationen EFI Fiery Central, Version 2.6.1**

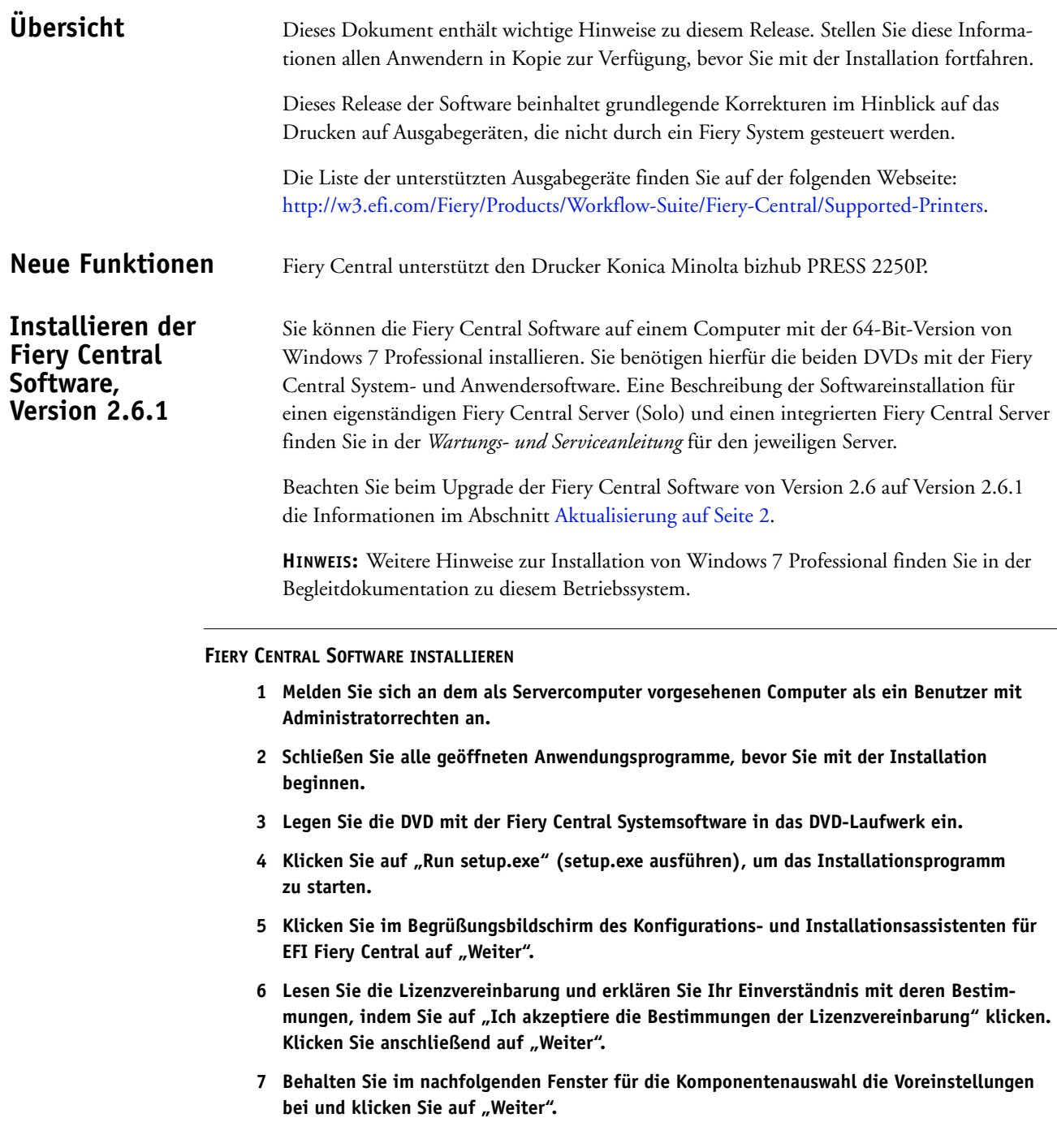

### **8 Klicken Sie auf "Weiter", wenn die Software im standardmäßig vorgesehenen Verzeichnis installiert werden soll.**

HINWEIS: Die Fiery Central Software muss im Ordner "efi" im Stammverzeichnis eines Laufwerks installiert werden (z. B. "C:\efi", "D:\efi" oder "E:\efi").

Standardmäßig wird der Ordner "efi" auf dem Laufwerk im Fiery Central Servercomputer installiert, das die höchste Speicherkapazität aufweist. Klicken Sie auf "Durchsuchen", wenn Sie ein anderes Verzeichnis für die Installation wählen wollen, und navigieren Sie zu dem gewünschten Verzeichnis. Klicken Sie anschließend auf "Weiter".

#### **9 Folgen Sie den angezeigten Anweisungen.**

Im Anschluss werden Sie aufgefordert, die DVD mit der Fiery Central Anwendersoftware in das DVD-Laufwerk einzulegen. Folgen Sie den angezeigten Anweisungen.

## <span id="page-17-0"></span>**Aktualisierung Vorbereitung**

Die Fiery Central Software der Version 2.6 muss installiert sein, damit Sie das Fiery Central 2.6.1 Update installieren können.

### **Installieren des Fiery Central 2.6.1 Update**

Sie können das Fiery Central 2.6.1 Update auf dem Fiery Central Servercomputer auf eine der folgenden Arten installieren:

- Das Update mit System-Update installieren
- Das Update von der Website "Fiery Download Center" herunterladen: [http://w3.efi.com/Fiery/Fiery-Support/download.](http://w3.efi.com/Fiery/Fiery-Support/download)

**HINWEIS:** Es muss die Fiery Central Software der Version 2.6 im Einsatz sein, damit Sie das Fiery Central 2.6.1 Update installieren können.

**WICHTIG** 

Wenn Sie das Fiery Central 2.6.1 Update mit dem Dienstprogramm System-Update herunterladen, werden Sie unter Windows 7 von der Funktion für die Benutzerkontensteuerung aufgefordert, durch Klicken auf "Ja" zu bestätigen, dass die Installation vorgenommen werden darf. Wenn Sie nicht auf "Ja" klicken, kann es zu einem Zeitüberlauf der Benutzerkontensteuerung kommen. Dies wiederum kann dazu führen, dass das Update nochmals heruntergeladen werden muss.

**FIERY CENTRAL VON VERSION 2.6 AUF VERSION 2.6.1 AKTUALISIEREN – MIT SYSTEM-UPDATE**

- 1 Starten Sie das Dienstprogramm System-Update über die Menüfolge "Start > **Alle Programme > Fiery Central".**
- 2 Klicken Sie im nachfolgenden Fenster auf "Nun suchen", um prüfen zu lassen, **ob und welche Updates verfügbar sind.**
- **3 Markieren Sie in der Liste der verfügbaren Updates den Eintrag "Fiery Central 2.6.1 Update",**  klicken Sie auf "Installieren" und folgenden Sie den angezeigten Anweisungen.
- **4 Booten Sie Ihr System neu, nachdem das Update vollständig installiert wurde.**

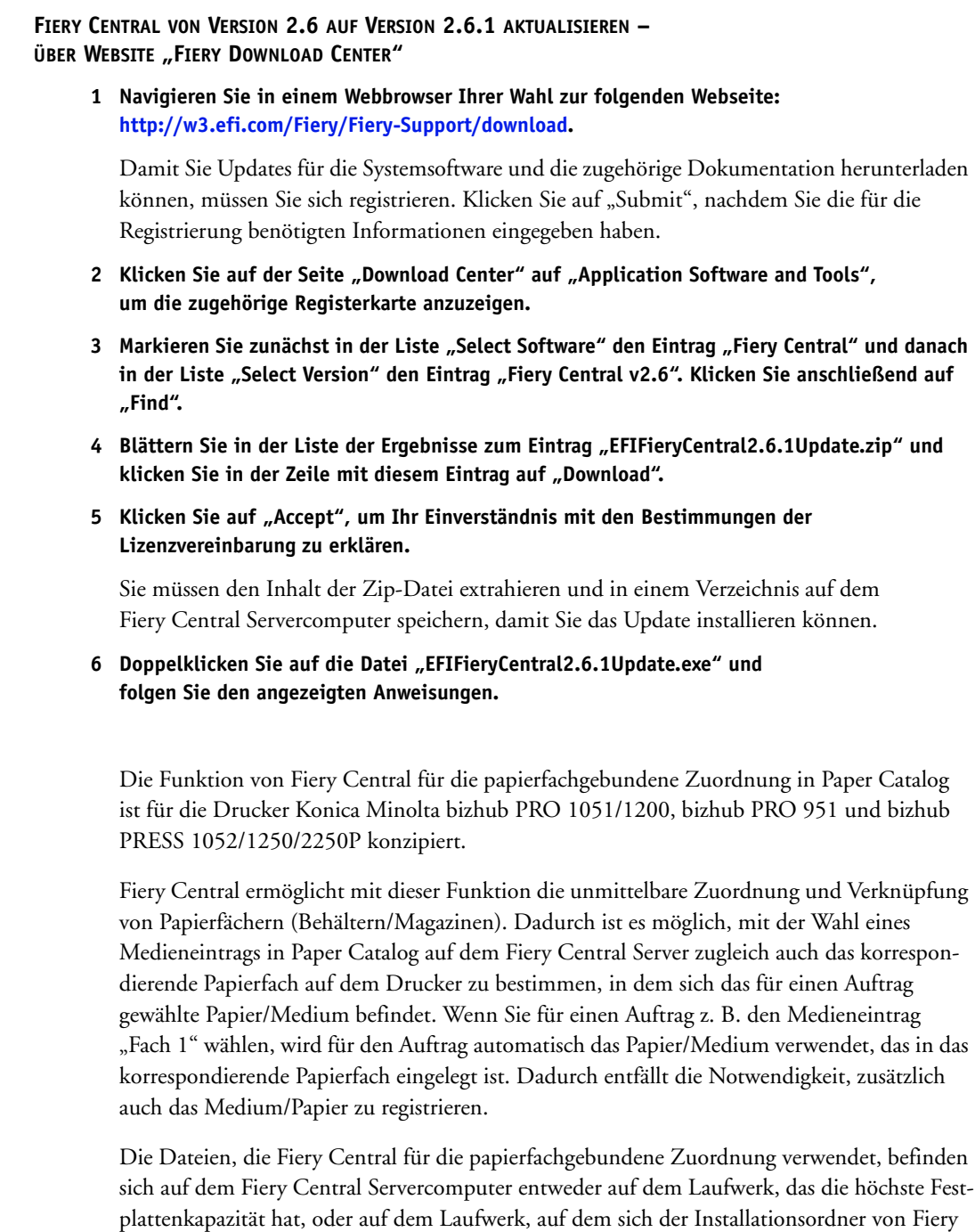

Central befindet (z. B. "C:\EFI\server\km\_tray\_catalog\").

**Fiery Central: Papierfachgebundene Zuordnung in Paper Catalog**

Für jede Kombination von Papiergröße und Ausrichtung, die vom Drucker unterstützt wird, wird eine Datei bereitgestellt, die in Paper Catalog importiert werden kann. Die Namen der Dateinamen sind wie folgt strukturiert: "km\_'pagesize'\_tray\_catalog.xml". Unterstützt werden die folgenden Seitengrößen:

"8,125x13,25", "8K", "8x13", "11x17", "11x17Wide", "12x18Wide", "13x19", "16K", "A3", "A3Extra", "A4", "A4Extra", "A4Tab", "A5", "A5Extra", "B4", "B4Extra", "B5", "B5Extra", "Executive", "FanFoldGermanLegal", "Folio", "HalfLetterPro", "ISOB4", "ISOB4Extra", "ISOB5", "ISOB5Extra", "Legal", "Letter", "LetterExtra", "LetterTab Postcard", "SRA3", "SRA4", "Statement", "Tabloid" und "TabloidExtra".

#### **DATEI FÜR DIE PAPIERFACHBEZOGENE ZUORDNUNG IMPORTIEREN**

- 1 Starten Sie die Anwendung Command WorkStation und wählen Sie "Paper Catalog" im Menü "Server".
- 2 Wählen Sie "Importieren" und danach "Mit vorhandenen Daten mischen" und navigieren Sie zum Ordner "E:\EFI\server\km\_tray\_catalog\".

HINWEIS: Der Kennbuchstabe des root- oder Stammlaufwerks (im Beispiel "E:") hängt davon ab, in welcher Partition die Fiery Central Software installiert wurde.

**3 Markieren Sie die Datei für die gewünschte Seitengröße und klicken Sie auf "Öffnen".**

Daraufhin werden Listeneinträge für die Papierfächer des Druckers und die PI-Fächer (Post Inserter) angezeigt, die mit der von Ihnen gewählten Seitengröße und Seitenausrichtung korrespondieren.

#### 4 Schließen Sie das Fenster "Paper Catalog" durch Klicken auf das Schließfeld.

Sie können nun diesen papierfachbezogenen Paper Catalog Medieneintrag überall dort für einen Auftrag wählen, wo Paper Catalog Medieneinträge als Eingabe zulässig sind.

Die benötigte Ausrichtung und Papiergröße wird durch den jeweiligen Auftrag vorgegeben. Die für den Auftrag festgelegte Papiergröße muss mit der Größe des Papiers übereinstimmen, das in das korrespondierende Papierfach des Druckers eingelegt ist. Bei einer Abweichung der Größen wird ein Fehler auf dem Drucker gemeldet.

# **Lokalisierte Dokumentation und Online-Hilfe**

Für dieses Release sind lokalisierte Versionen der Dokumente *EFI Fiery Central Administrator Guide* und *EFI Fiery Central User Guide* sowie der Online-Hilfe verfügbar.

**Bekannte Probleme** Im Hinblick auf Fiery Central sind die folgenden Probleme bekannt:

• Fiery Central unterstützt das automatische Splitten von Farb- und Schwarzweißseiten nur bei Aufträgen mit Booklet Maker Einstellungen, die im Fenster "Auftragseigenschaften" der Anwendung Command WorkStation, im Fiery Central Driver oder in Hot Folders konfiguriert wurden. Wenn Sie bei einer Broschüre das Splitten in Farb- und Schwarzweißseiten veranlassen und selbst bestimmen wollen, welche Seiten an den Farb- und welche an den Schwarzweißdrucker gesendet werden, müssen Sie die Brochüreneinstellungen in Impose festlegen und mithilfe der Option "Druckertyp" festlegen, welche Titel-/ Abschlussblätter, Bogen und sonstigen Bestandteile der Broschüre an den Farb- bzw. an den Schwarzweißdrucker gesendet werden sollen.

Für das Splitten von Farb- und Schwarzweißseiten werden die folgenden Methoden unterstützt:

- **–** Für das automatische Splitten der Farb- und Schwarzweißseiten analysiert Fiery Central, bei welchen Seiten in der PDF-Datei es sich um Farbseiten und bei welchen um Schwarzweißseiten handelt. Auf der Basis dieser Analyse werden die Farbseiten automatisch an den Farbdrucker und die Schwarzweißseiten automatisch an den Schwarzweißdrucker gesendet.
- **–** Beim manuellen Splitten können Sie bestimmen, welche Seiten in einem Dokument an den Farbdrucker und welche Seiten an den Schwarzweißdrucker gesendet werden sollen.
- Für den Finisher FS-532 werden die Falzarten "Broschürenfalz" und "Multifalz (3)" unterstützt. In Fiery Central werden noch weitere Falzarten angezeigt, die aber nicht unterstützt werden, wenn der Finisher für den Drucker Konica Minolta bizhub PRO 951 oder bizhub PRESS 1052/1250/2250P installiert ist.
- Wenn Sie beim Drucker Konica Minolta bizhub PRO 1051/1200, bizhub PRO 951 oder bizhub PRESS 1052/1250/2250P Registertext auf Tabs drucken, wird rechtsbündig ausgerichteter Text abgeschnitten.
- Wenn Sie beim Drucker Konica Minolta bizhub PRO 1051/1200, bizhub PRO 951 oder bizhub PRESS 1052/1250/2250P Registertext auf Tabs drucken, führt jegliches Drehen (mit Ausnahme der standardmäßigen Drehung) dazu, dass der Text abgeschnitten wird.
- Wenn Sie beim Drucker Konica Minolta bizhub PRO 1051/1200, bizhub PRO 951 oder bizhub PRESS 1052/1250/2250P mit dem Attribut "Textausrichtung" veranlassen, dass ein Registertext auf dem Tab vertikal ausgerichtet werden soll, wird er trotzdem horizontal ausgerichtet.
- Die Einstellungen "Auf größerer Seite zentrieren" und "Auf Seitengröße skalieren" für die Skalieroption von Fiery Central werden von den Druckern Konica Minolta bizhub PRO 1051/1200 nicht unterstützt.
- Wenn ein in der Auftragsliste "Angehalten" befindlicher Auftrag an einem externen Speicherort archiviert wird, verbleibt die Kopie des Auftrags in der Auftragsliste. Eigentlich sollte sie aus der Auftragsliste entfernt werden.
- Beim Verschieben eines Auftrags aus einer Druckergruppe in eine andere besteht die Möglichkeit, dass die Einstellungen, die für die Zielgruppe im Hinblick auf den Lastausgleich und die Lastverteilung festgelegt sind, auf den verschobenen Auftrag nicht angewendet werden.
- Auf ein Auftragsdokument, dessen Farb- und Schwarzweißseiten gesplittet und im Inline-Mischverfahren zusammengeführt werden, werden die definierten Kapiteleinstellungen nicht angewendet, wenn zugleich das Heften auf Subset-Basis aktiviert wird.
- Für die Ablagefächer werden in der Fiery Central Umgebung andere Bezeichnungen verwendet als auf dem jeweiligen Ausgabegerät.
- Wenn mehrere Aufträge in einem Arbeitsgang abgebrochen werden, wird, nachdem alle gewählten Aufträge abgebrochen wurden, auf der Leiste Fiery Central die Druckwarteschlange nicht automatisch geleert.
- Ein VDP-Auftrag kann in der Anwendung Command WorkStation nicht mit der Menüoption "Senden an" vom Fiery Server in die Fiery Central Umgebung transferiert werden.
- Wenn die Fiery Central Software nicht im Verzeichnis mit dem Standardnamen "\efi" (sondern in einem anders benannten Verzeichnis) installiert wird, kann die Fiery Central Software nicht vollständig gestartet werden.
- Bei einem Auftrag, für den die Farb- und die Schwarzweißseiten gesplittet werden, werden Kapiteldefinitionen ignoriert, wenn sie Bezug auf Farbseiten/Farbbogen nehmen, die auf dem S/W-Ausgabegerät mit den Schwarzweißseiten zusammengeführt werden.
- Im Fenster "Auftrag importieren" der Anwendung Command WorkStation werden die Fiery Central Warteschlangen "Halten" und "Drucken" der Fiery Central Druckergruppe nicht entfernt, sondern weiterhin als Ziel für den Import angeboten.
- In bestimmten Fällen kann es geschehen, dass nach dem Speichern beim erneuten Öffnen eines Auftrags die zuvor eingestellte Papiergröße nicht beibehalten wird.
- Zum Fiery Central Servercomputer werden keine Remotedesktopverbindungen unterstützt.
- In der Fiery Central Umgebung werden für die Einstellungen und Optionen für das Heften möglicherweise andere Bezeichnungen verwendet als auf dem jeweiligen Ausgabegerät.
- Setup: Das zur Bestätigung eines Vorgangs angezeigte Fenster ist lokalisiert; ein Teil der angezeigten Textinformationen wird aber abgeschnitten.
- Ein VDP-Auftrag, der auf globale Suchpfade Bezug nimmt, kann nicht importiert werden.
- Bei der französischen, italienischen, deutschen und spanischen Version von Fiery Central werden von Océ Prisma Sync generierte Fehlermeldungen auf der Leiste Fiery Central in Englisch angezeigt.
- Die Funktion für die Weiterleitung eines Auftrags im Falle einer Fehlersituation wird nur für Fiery Server unterstützt.
- Bei bestimmten Druckerkonfigurationen können Sie eine Servervorgabe konfigurieren, die das Drucken auf allen in einer Druckergruppe definierten Ausgabegeräten vorsieht. Allerdings wird ein Fehler gemeldet, wenn eine der in der Vorgabe definierten Optionen nicht verfügbar ist. In diesem Fall müssen Sie die Servervorgabe überarbeiten, indem Sie für die Druckoptionen auf den Seiten "Bild" und "Farbe" die Einstellung "Druckerstandard" wählen.
	- Für den Fall, dass Sie über Fiery Central ein Dokument mit Registerseiten auf einem Ricoh Drucker drucken wollen, wird die Verwendung einer Druckergruppe empfohlen, die ausschließlich Ricoh Drucker umfasst.

# **Online-Hilfe Browserversionen**

Die Hilfedateien für die Fiery Dienstprogramme wurden für Microsoft Internet Explorer, Version 5.5 bis Version 7.0, entwickelt. Wenn Sie zum Anzeigen der Online-Hilfe andere Browser (z. B. Safari) oder frühere Versionen von Internet Explorer verwenden, kann es zu einer fehlerhaften Anzeige der Online-Hilfe kommen.

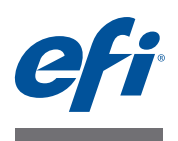

# **Notas de la versión para el cliente EFI Fiery Central, versión 2.6.1**

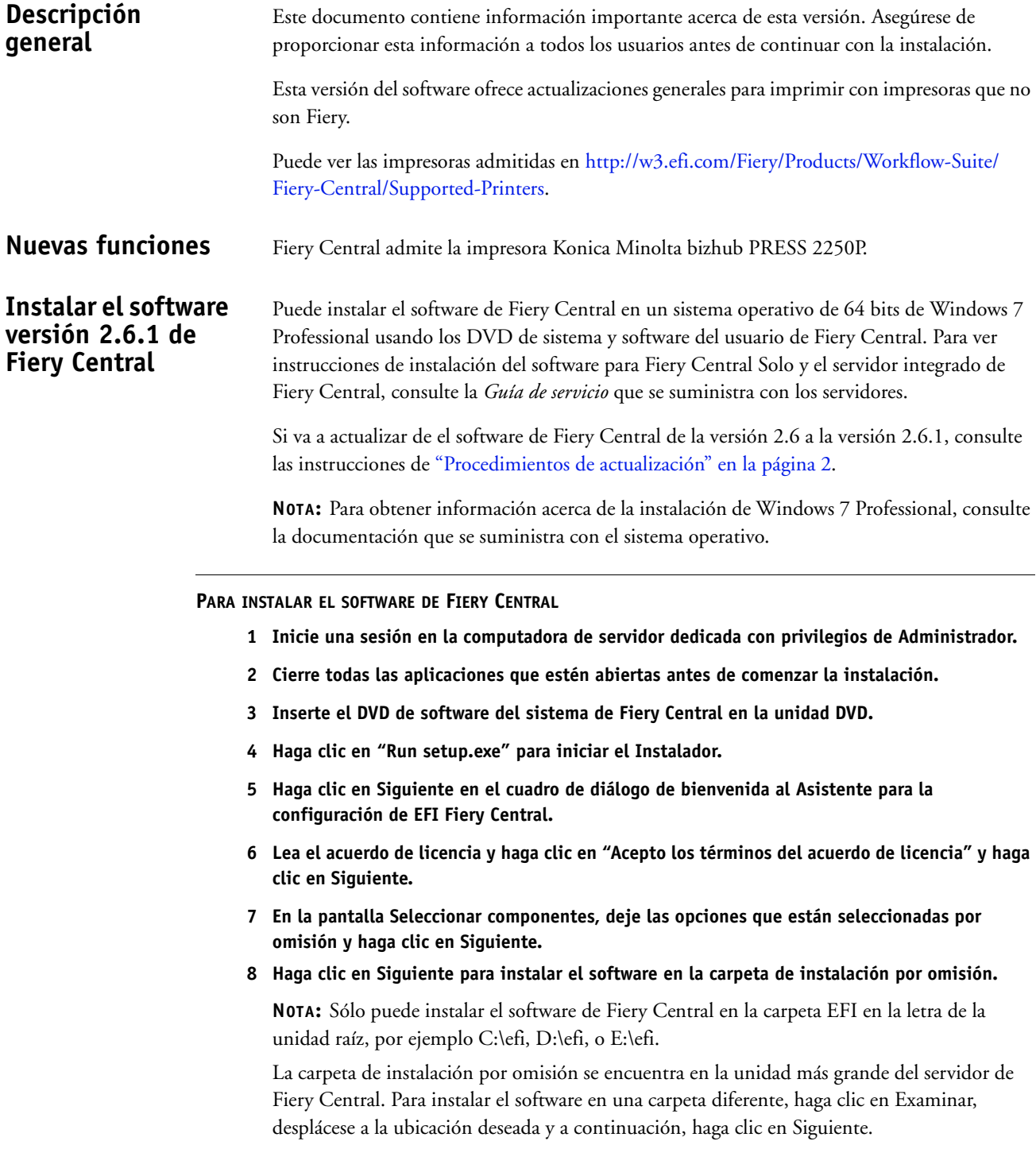

#### **9 Siga las instrucciones que aparecen en la pantalla.**

Cuando se le pida, inserte el DVD de software del usuario de Fiery Central en la unidad DVD. Siga las -instrucciones que aparecen en la pantalla.

## <span id="page-24-0"></span>**Procedimientos de actualización**

### **Antes de comenzar**

Debe estar instalado el software versión 2.6 de Fiery Central para poder instalar Fiery Central 2.6.1 Update.

## **Instalación de Fiery Central 2.6.1 Update**

Debe aplicar el módulo de actualización Fiery Central 2.6.1 Update en el servidor Fiery Central usando uno de estos métodos:

- Instalar la actualización mediante Actualizaciones del sistema
- Descargar la actualización desde la página web del Centro de descargas de Fiery en: [http://w3.efi.com/Fiery/Fiery-Support/download.](http://w3.efi.com/Fiery/Fiery-Support/download)

**NOTA:** Su software de Fiery Central debe ser de la versión 2.6 para poder utilizar Fiery Central 2.6.1. Update.

#### **IMPORTANTE**

Cuando descargue e instale el módulo de actualización Fiery Central 2.6.1 Update desde Actualizaciones del sistema, un cuadro de diálogo de Advertencia del Control de cuentas de usuario (UAC) de Windows 7 le pide que haga clic en Sí para continuar con la instalación. Si no hace clic en Sí, el cuadro de diálogo de advertencia de UAC de Windows 7 puede alcanzar su tiempo límite y es posible que tenga que descargar y actualizar de nuevo.

**PARA ACTUALIZAR DESDE LA VERSIÓN 2.6 A LA VERSIÓN 2.6.1 DE FIERY CENTRAL MEDIANTE ACTUALIZACIONES DEL SISTEMA**

- **1 Inicie Actualizaciones del sistema desde Inicio > Todos los programas > Fiery Central.**
- **2 Haga clic en Buscar ahora para buscar las actualizaciones disponibles.**
- **3 Seleccione Fiery Central 2.6.1 Update en la lista, haga clic en Instalar y siga las instrucciones en la pantalla.**
- **4 Rearranque el sistema tras completar la actualización.**

**PARA ACTUALIZAR DE FIERY CENTRAL VERSIÓN 2.6 A VERSIÓN 2.6.1 UTILIZANDO LA PÁGINA WEB DEL CENTRO DE DESCARGAS DE FIERY**

**1 Vaya a <http://w3.efi.com/Fiery/Fiery-Support/download>.**

Debe registrarse para poder descargar la actualización y la documentación del software del sistema. Haga clic en Submit (Enviar) para enviar su información de registro.

- **2 Haga clic en la pestaña Application Software and Tools (Software de aplicaciones y Herramientas) en el Download Center (Centro de descargas).**
- **3 Seleccione Fiery Central de la lista Software, seleccione Fiery Central v2.6 en la lista Version (Versión) y haga clic en Find (Buscar).**
- **4 Busque EFIFieryCentral2.6.1Update.zip en la lista de resultados y haga clic en Download (Descargar).**
- **5 Haga clic en Accept (Aceptar) para aceptar los términos del acuerdo de licencia.**

Debe extraer y guardar el contenido en una ubicación en el servidor Fiery Central para poder instalar la actualización de software.

**6 Haga doble clic en EFIFieryCentral2.6.1Update.exe y siga las instrucciones de la pantalla.** 

La función Paper Catalog basado en bandejas de Fiery Central puede utilizarse con las impresoras Konica Minolta bizhub PRO 1051/1200, bizhub PRO 951 y bizhub PRESS 1052/1250/2250P.

Fiery Central ofrece la correlación del catálogo de papel basándose en las bandejas que selecciona directamente las bandejas de la impresora. Esto le permite seleccionar una entrada de catálogo de papel de Fiery Central que corresponda con la bandeja de la impresora que tiene el papel que desea para el trabajo. Por ejemplo, si un trabajo utiliza una entrada de catálogo de papel denominada "Bandeja 1" cualquier papel de la bandeja se utilizará para el trabajo. No se requiere ningún registro de papel adicional.

Los archivos de catálogo de papel basados en bandejas de Fiery Central se encuentran en la unidad más grande del servidor de Fiery Central o en la unidad que contiene la carpeta de instalación de Fiery Central, como C:\EFI\server\km\_tray\_catalog\. Existe un archivo de importación de catálogo de papel para cada tamaño y orientación de papel que se admite en la impresora. Los archivos siguen la convención para el nombre

"km\_"tamañopágina"\_bandeja\_catálogo.xml" con los siguientes tamaño de papel admitidos: 8.125x13.25, 8K, 8x13, 11x17, 11x17Wide, 12x18Wide, 13x19, 16K, A3, A3Extra, A4, A4Extra, A4Tab, A5, A5Extra, B4, B4Extra, B5, B5Extra, Executive, FanFoldGermanLegal, Folio, HalfLetterPro, ISOB4, ISOB4Extra, ISOB5, ISOB5Extra, Oficio, Carta, CartaExtra, Carta con pestaña Posta, SRA3, SRA4, Statement, Tabloide y TabloideExtra.

**PARA IMPORTAR UN ARCHIVO DEL CATÁLOGO DE PAPEL BASADO EN BANDEJAS**

- **1 En Command WorkStation, haga clic en Servidor > Paper Catalog.**
- **2 Haga clic en Importar > Combinar con existente y desplácese hasta E:\EFI\server\km\_tray\_catalog\.**

**NOTA:** La letra de la unidad raíz, por ejemplo E:, depende de la partición en la que esté instalado el software de Fiery Central.

**3 Seleccione el archivo que contiene el tamaño de página con el que desea trabajar y haga clic en Abrir.**

Verá que aparecen múltiples entradas de bandeja de Insertador posterior (PI) y bandejas que corresponden al tamaño de página que seleccionó con la orientación asociada.

**Fiery Central Paper Catalog basado en bandejas**

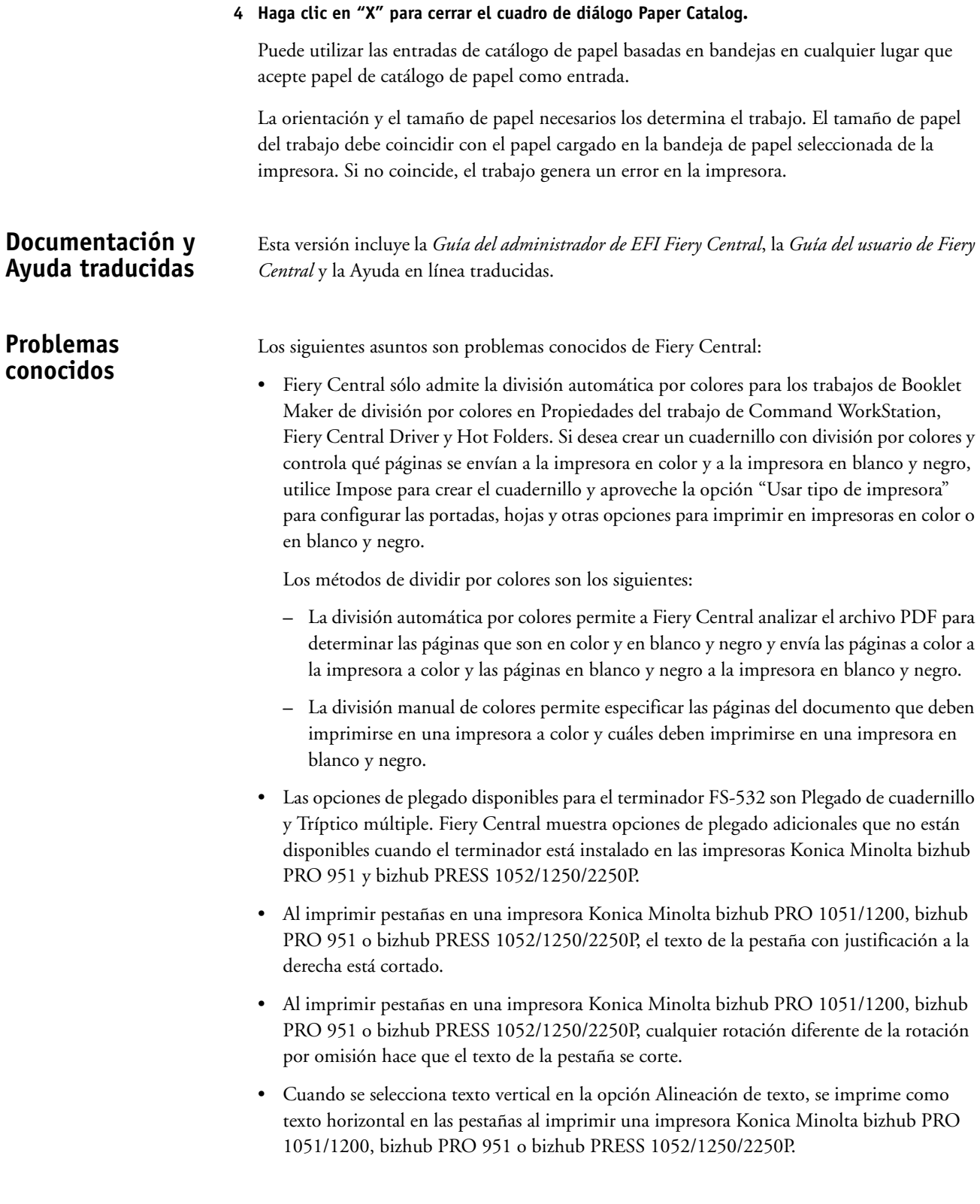

- La opción de impresión Centrar en el tamaño de página más grande de Escala de Fiery Central en la pestaña Balance de Propiedades del trabajo no se admite en las impresoras Konica Minolta bizhub PRO 1051/1200.
- Si archiva un trabajo en la cola En espera y lo guarda en una ubicación externa, se deja una copia del trabajo archivado en lugar de eliminarlo de la cola.
- Al mover un trabajo de un Grupo de impresoras a otro, es posible que el trabajo no adopte los valores de reparto del grupo de impresoras de destino.
- Los valores de definición de capítulo no se aplican con el engrapado de subconjuntos.
- Los nombres de las bandejas de salida que aparecen en la interfaz de Fiery Central no coinciden con los nombres de las bandejas de salida de la impresora.
- Si intenta cancelar varios trabajos de impresión, la FieryBar no borra la lista de trabajos de la cola de impresión tras cancelar todos los trabajos de impresión.
- No es posible enviar un trabajo de impresión de datos variables desde el servidor Fiery a Fiery Central usando el comando Enviar a, de Command WorkStation.
- Si se instala Fiery Central en un directorio que no es \efi se impide el inicio completo de Fiery Central.
- En los trabajos de división por colores, se omiten las definiciones de capítulos cuando se aplican a hojas de color combinadas en la impresora de blanco y negro.
- Las colas En espera o Imprimir para el Grupo de impresoras Fiery Central no se eliminan de la interfaz de usuario de Importar trabajo de Command WorkStation.
- Tras guardar y volver a abrir el trabajo, a veces no se guardan los valores de tamaño de papel.
- Las conexiones de Escritorio remoto a Fiery Central no se admiten.
- Fiery Central puede mostrar opciones con nombres diferentes a los de la impresora conectada.
- Configuración: el cuadro de diálogo de confirmación está traducido, pero parte del texto aparece cortado.
- No es posible importar VDP con ruta de búsqueda global.
- Los mensajes de error de Oce Prisma Sync sólo aparecen en inglés en la FieryBar en las versiones de francés, italiano, alemán y español de Fiery Central.
- Sólo se admite Redirigir en caso de error para los servidores Fiery.
- Con ciertas configuraciones de impresora, es posible configurar un valor predefinido para imprimir en todas las impresoras en un grupo de impresoras pero se muestra un error cuando no está disponible una opción. En estos casos, modifique el valor predefinido del servidor mediante la definición de los valores por omisión en las opciones de las pestañas Imagen y Color.
- Si imprime trabajos de impresión con pestañas en impresoras Ricoh con Fiery Central, le recomendamos imprimir a un grupo de impresoras que contenga sólo impresoras Ricoh.

# **Ayuda Versiones de navegador**

Los archivos de la Ayuda para las utilidades del Fiery se han diseñado para su uso con Microsoft Internet Explorer de la v5.5 a la v7.0. Si utiliza otros navegadores, como Safari, o versiones anteriores de Internet Explorer, es posible que la Ayuda no se muestre correctamente.